## **إستخدام برنامج اكسل لرسم مخطط جانت**

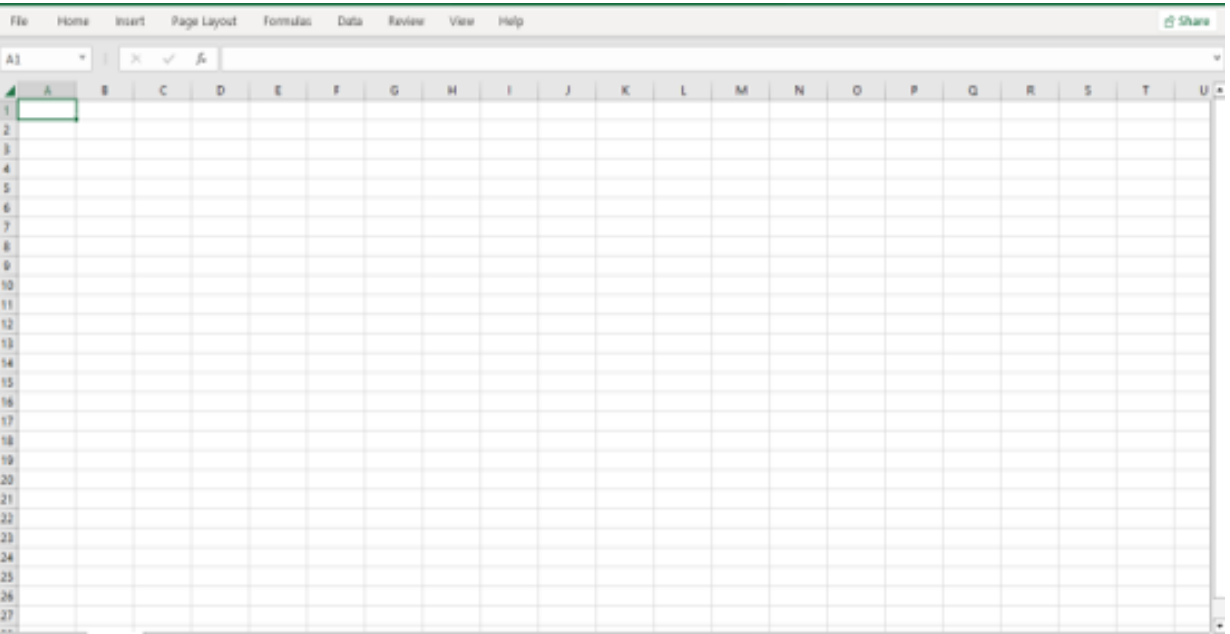

## **-1 فتح صفحة اكسل:**

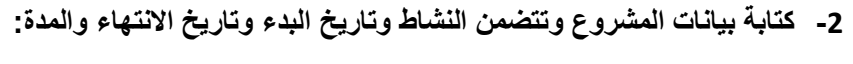

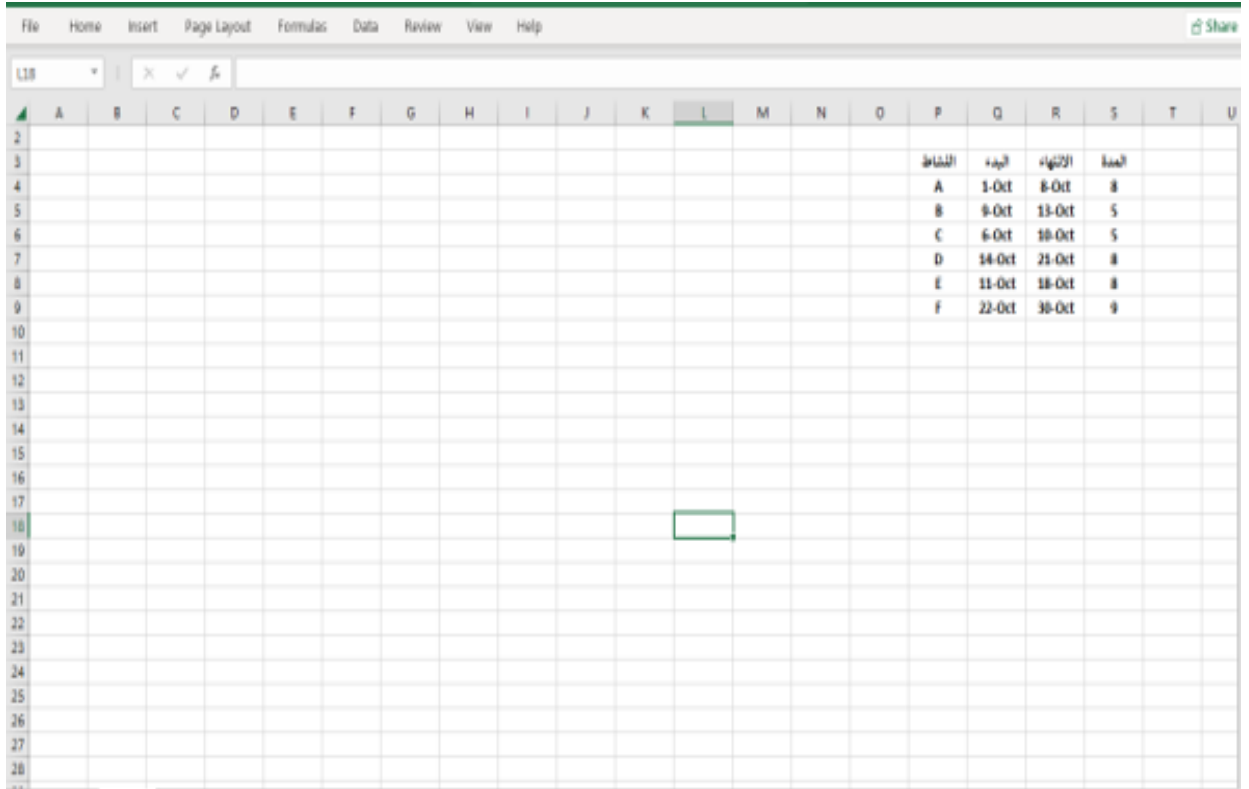

**-3 تحويل البيانات الى صيغة جدول لكي يمكن إضافة أي عدد من األنشطة الى المخطط وذلك بالنقر على :)Insert(**

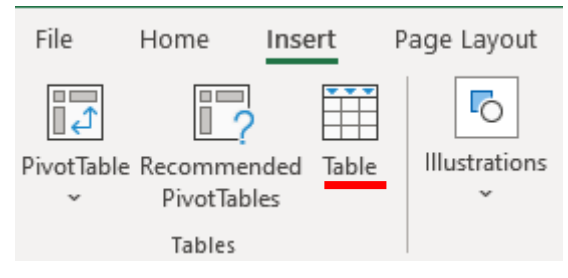

**ثم النقر على )Table )فتظهر شاشة )Table Create )التالية:** 

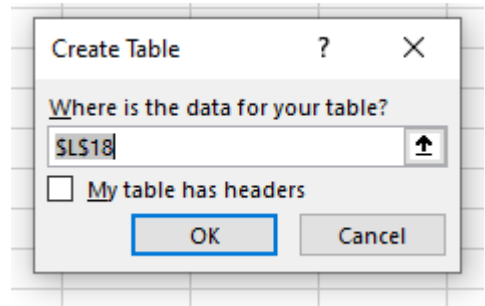

**-4 يتم تحديد بيانات الجدول كما يلي:** 

| النشاط | البدء         |               | المدة |  |
|--------|---------------|---------------|-------|--|
| A      | 1-Oct         | 8-Oct         | 8     |  |
| в      | 9-Oct         | $13-Oct$      | 5     |  |
| c      | 6-Oct         | $10$ -Oct     | 5     |  |
| D      | 14-Oct        | $21-Oct$      | 8     |  |
| F      | <b>11-Oct</b> | <b>18-Oct</b> | 8     |  |
| F      | 22-Oct        | 30-Oct        | q     |  |
|        |               |               |       |  |

**-5 النقر على )OK )فتتحول البيانات الى صيغة جدول كما يلي :** 

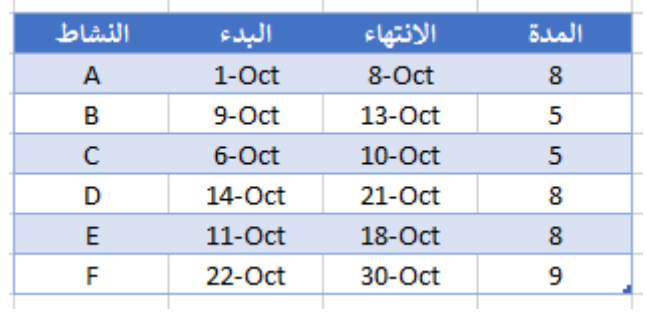

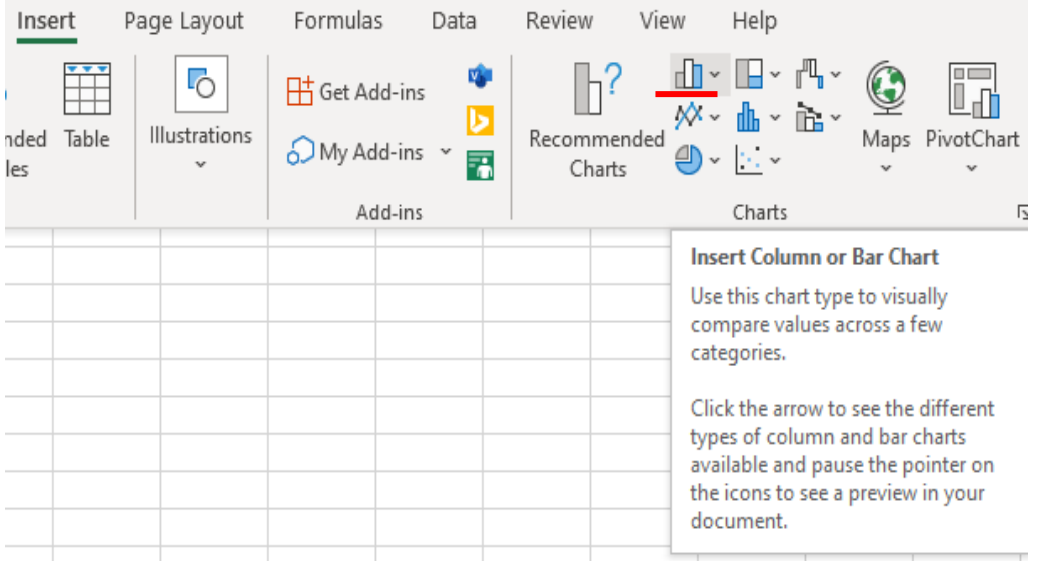

**-6 لرسم المخطط يتم النقر على )Insert )ثم صورة االعمدة )chart Bar):** 

**-7 اختيار )Bar D2- )او )Bar D3- )االفقية من القائمة:** 

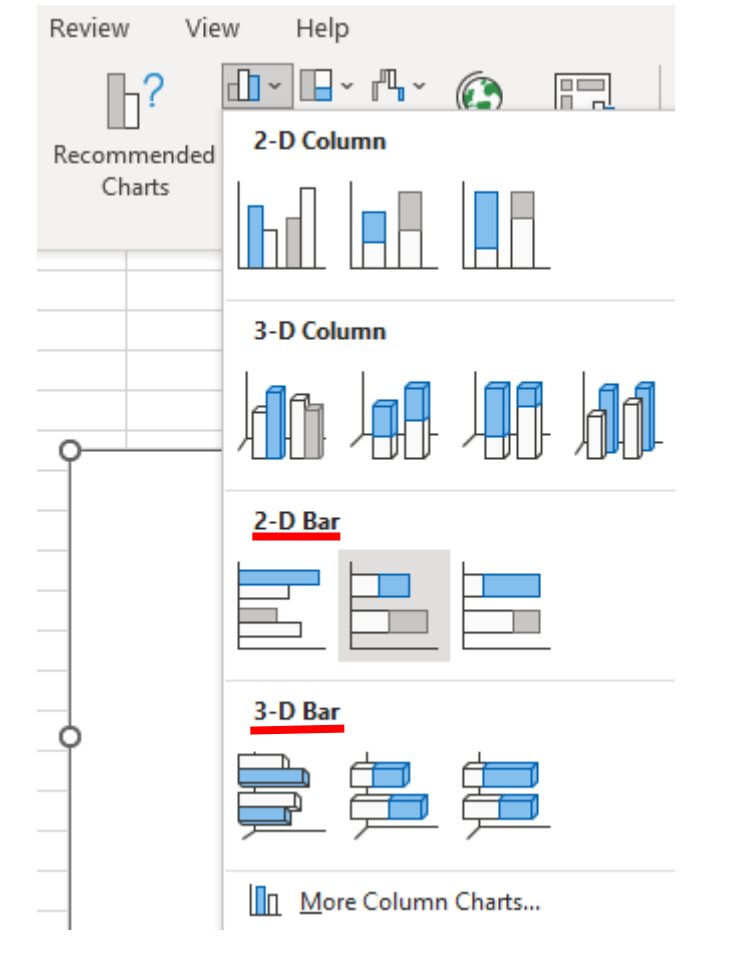

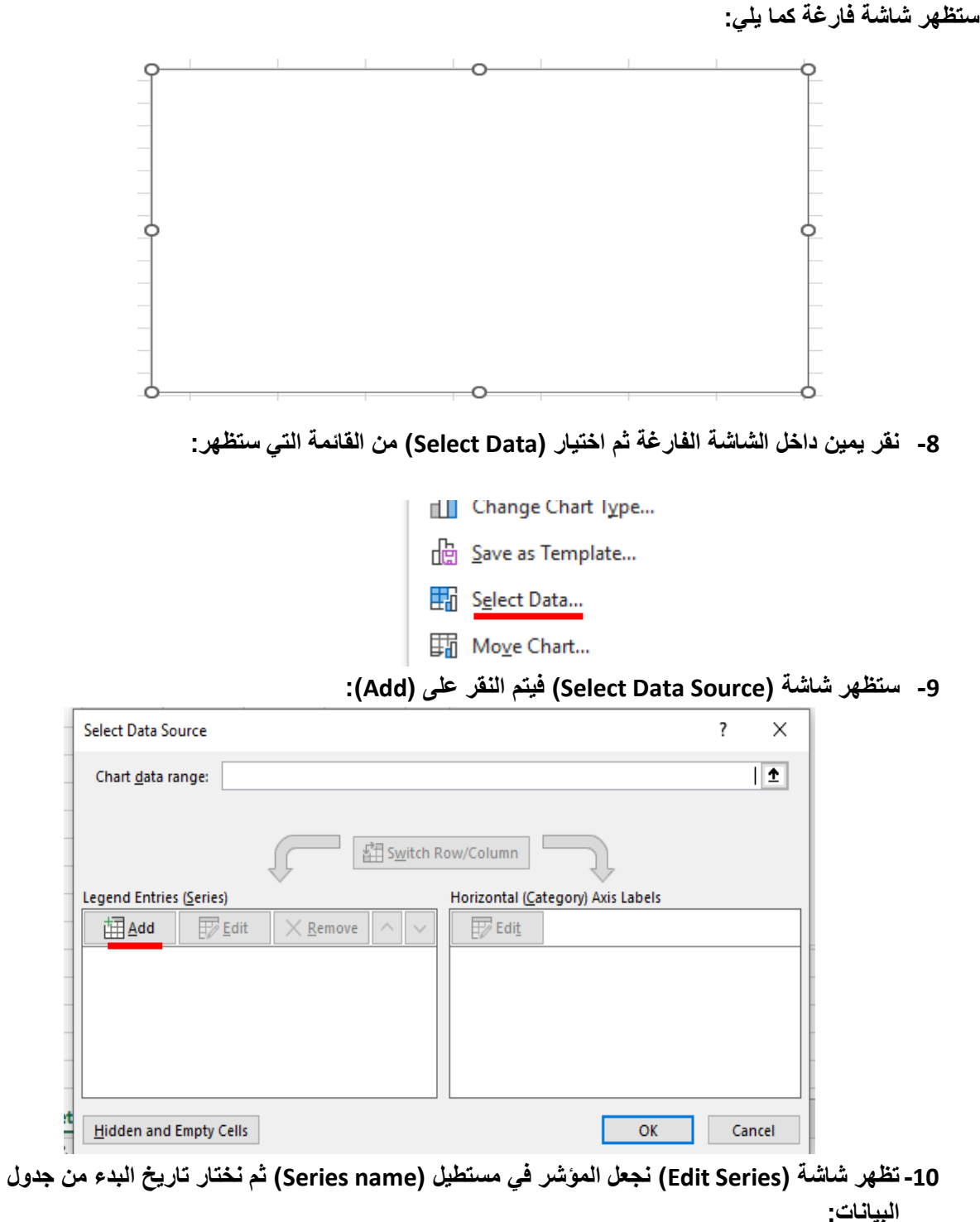

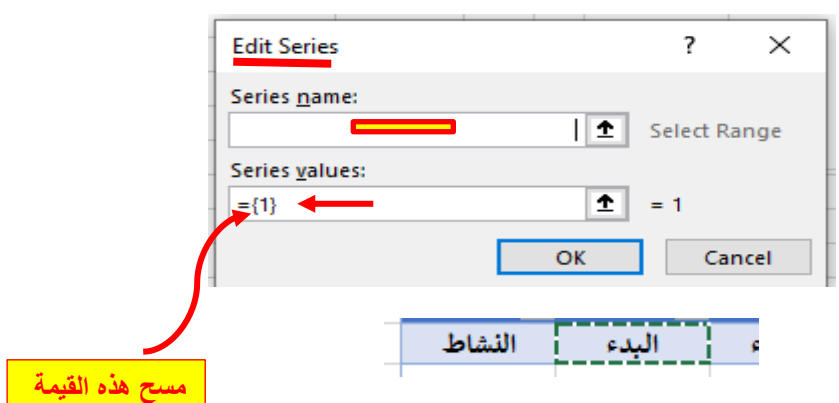

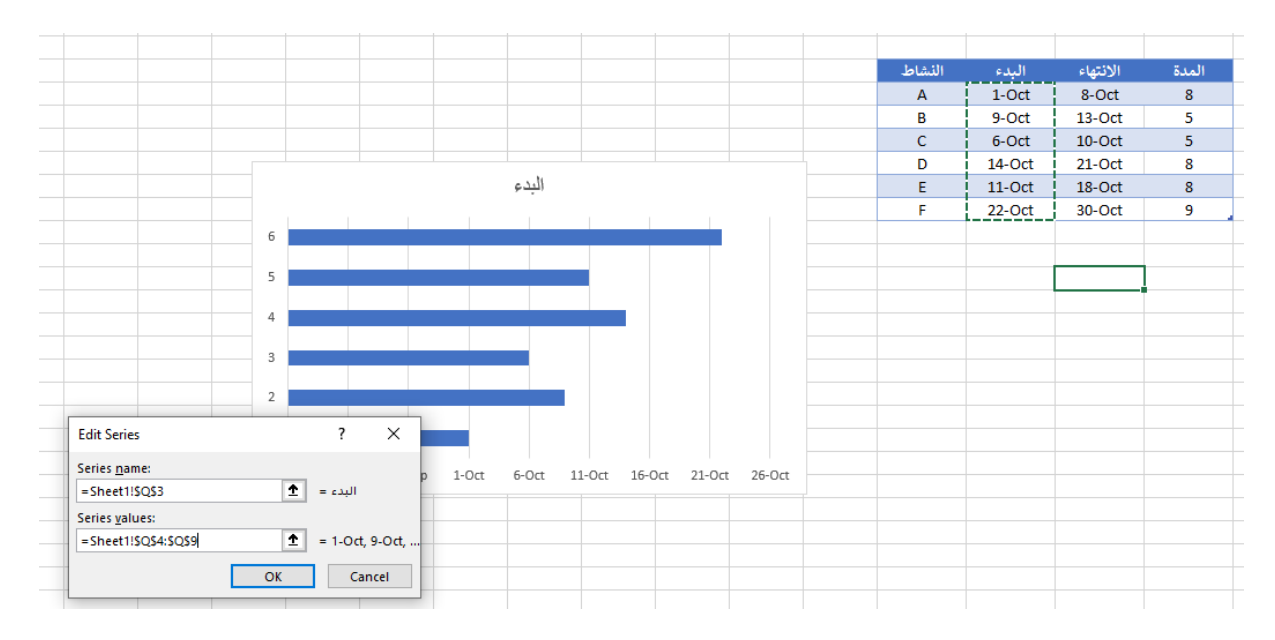

**ثم نمسح ما مكتوب في مستطيل )Value Series )ونؤشر عمود تاريخ البدء لجميع األنشطة فيظهر رسم اولي لمخطط جانت :** 

**-11النقر على )OK )فتظهر شاشة )Source Data Select )مرة أخرى فيتم النقر على )Add )وتكرر الخطوة )10( على عمود المدة من جدول البيانات فتضاف االعمدة كل حسب مدته بلون آخر كما يلي:** 

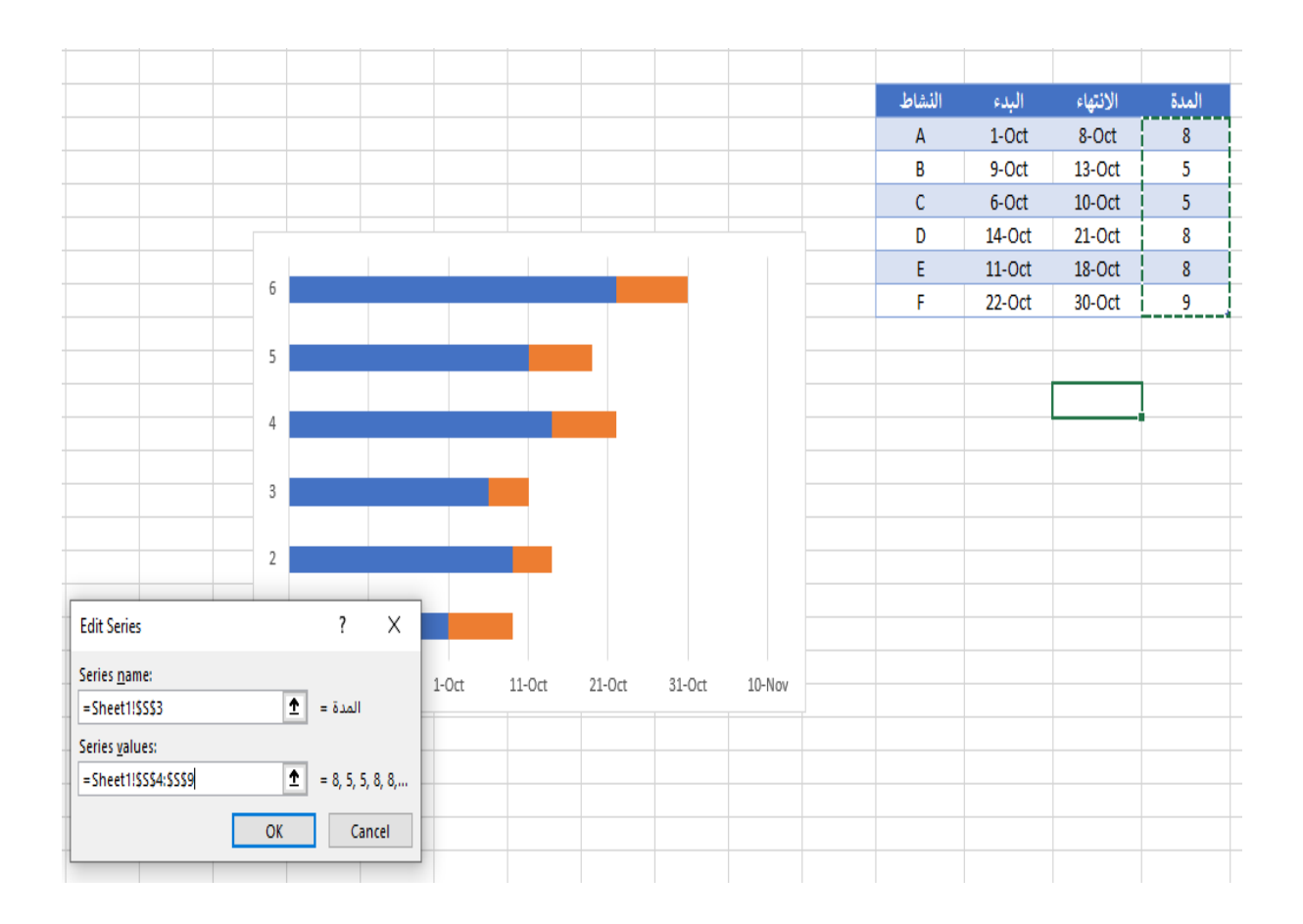

**-12النقر على )Ok )فتظهر شاشة )Source Data Select )مرة أخرى فيتم النقر على )Edit )جهة اليمين :)Horizontal Axis Labels( تحت**

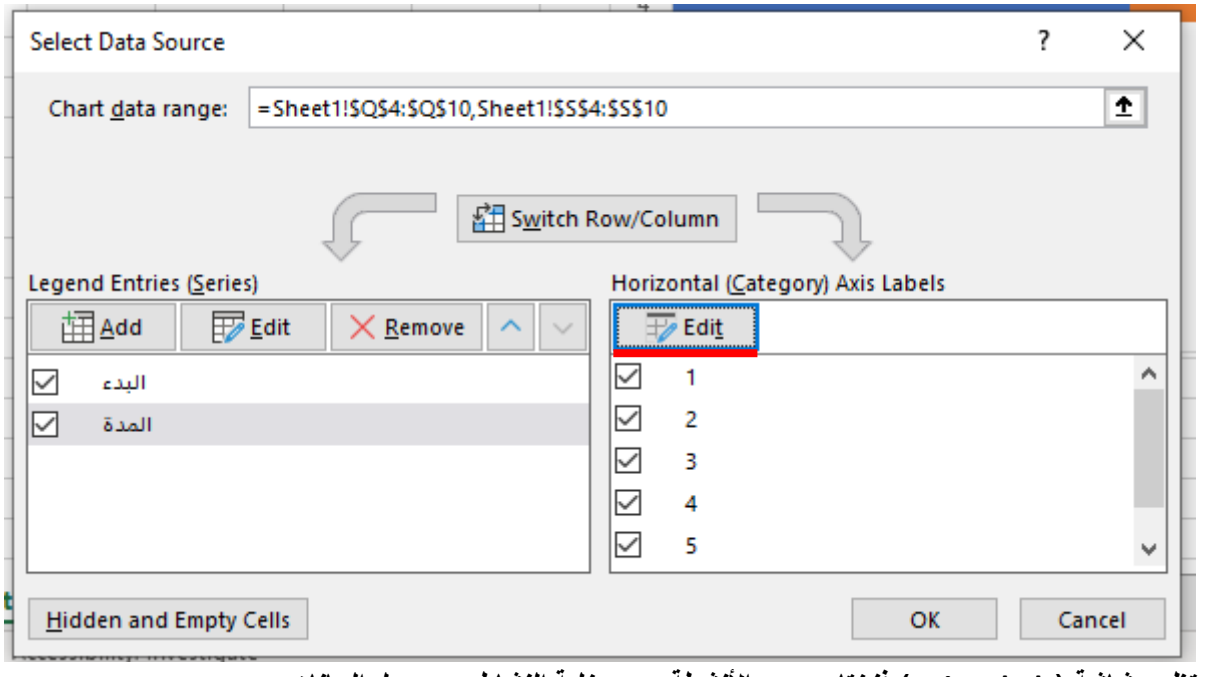

**-13تظهر شاشة )Labels Axis )فنختار عمود األنشطة بدون خلية النشاط من جدول البيانات :** 

| Axis Labels       |                    |    |  |  |        |  |
|-------------------|--------------------|----|--|--|--------|--|
| Axis label range: | ℍ±<br>Select Range |    |  |  |        |  |
|                   |                    | ок |  |  | Cancel |  |

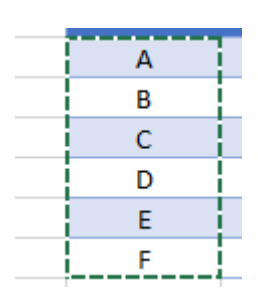

- **-14النقر على )Ok )فتظهر شاشة )Source Data Select )مرة اخرة فيتم النقر على )OK )لتختفي تلك الشاشة.**
- **-15 نالحظ ان األنشطة مرتبة من األسفل الى األعلى ولكي يتم عكسها يتم النقر اليمين على اعالها ثم نختار )axis Format )فتظهر شاشة على جهة اليمين:**

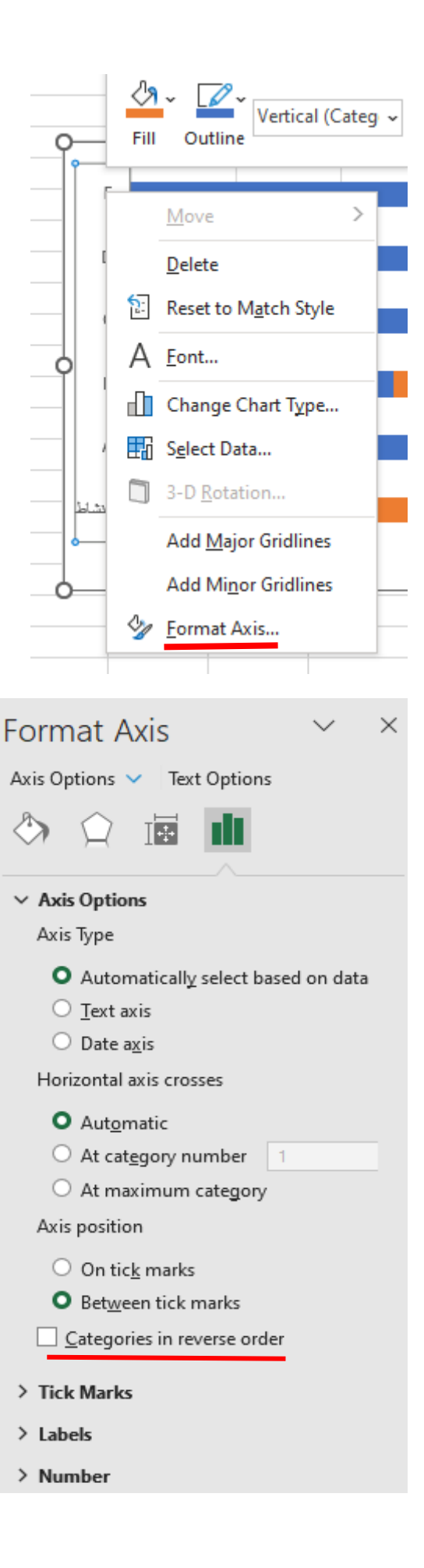

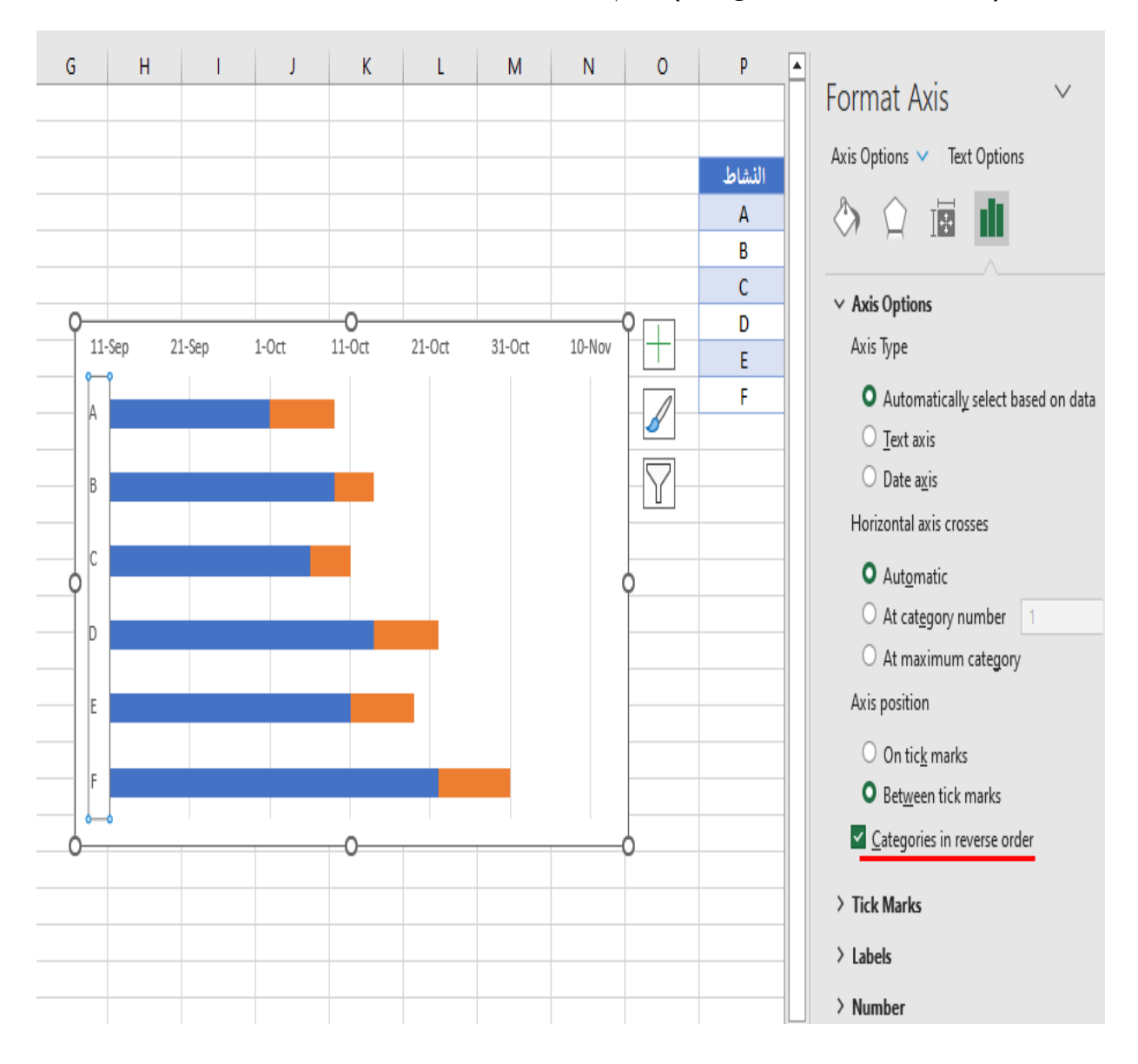

## **نختار منها ) order reverse in Categories )فسيتم عكس ترتيب األنشطة:**

**-16 االن نلغي الجزء االيسر من االعمدة االفقية )اللون األزرق( لكي تبقى األنشطة حسب مدتها فقط وهي التي تمثل مخطط جانت ، يتم ذلك بالنقر اليمين على العمود األول من األعلى فيتم تأشير جميع االعمدة وتظهر شاشة )Series Data Format )على جهة اليمين :** 

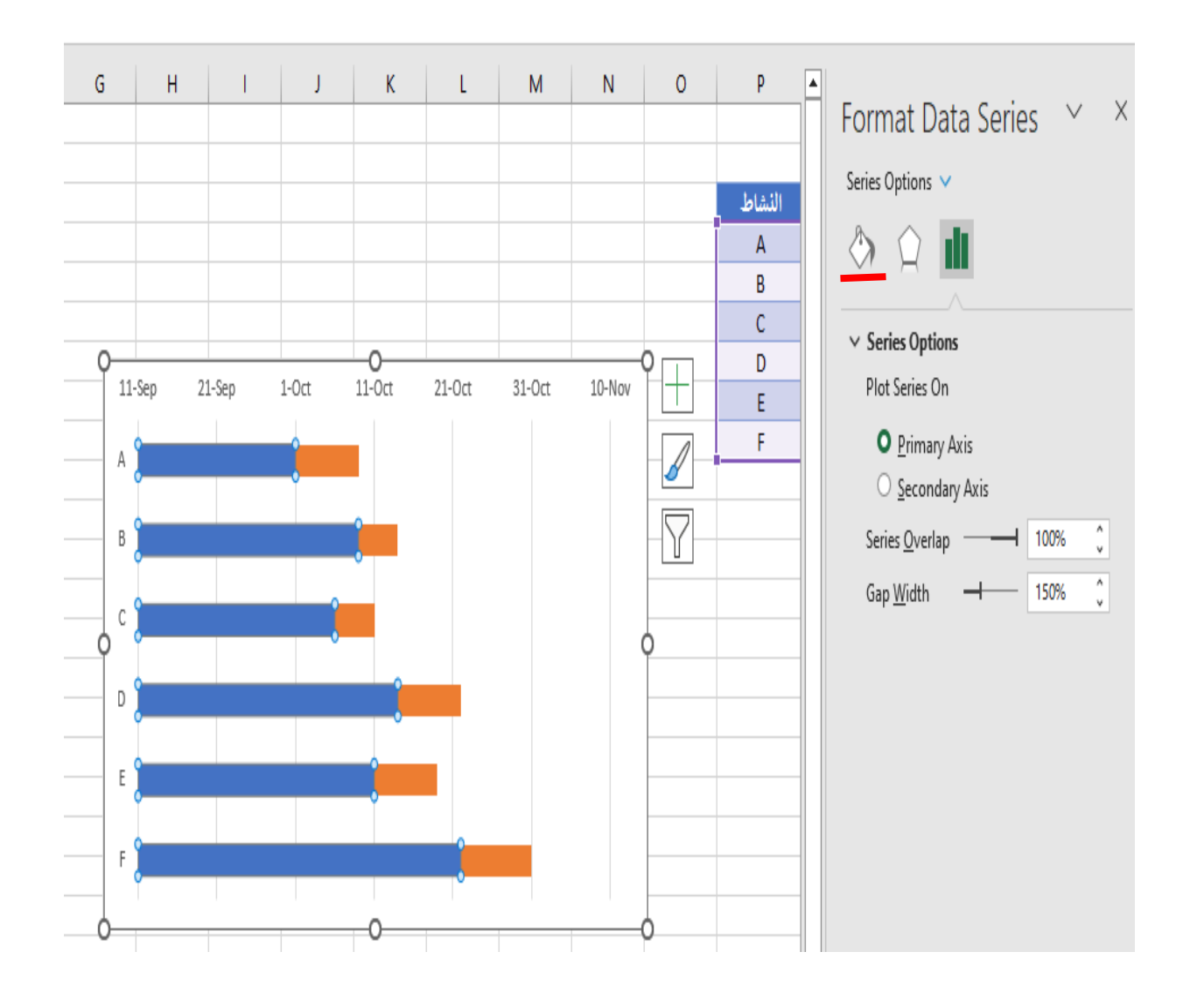

**-17نختار عالمة )Fill )ثم نختار )Fill No )فتختفي االعمدة الزرقاء ويبقى مخطط جانت بشكله النهائي .** 

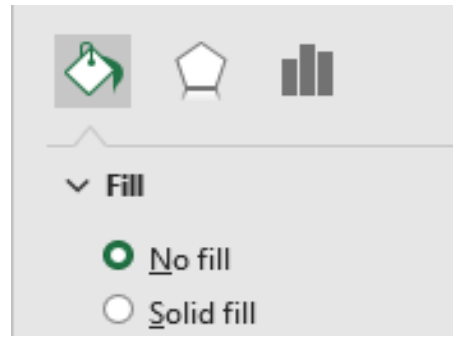

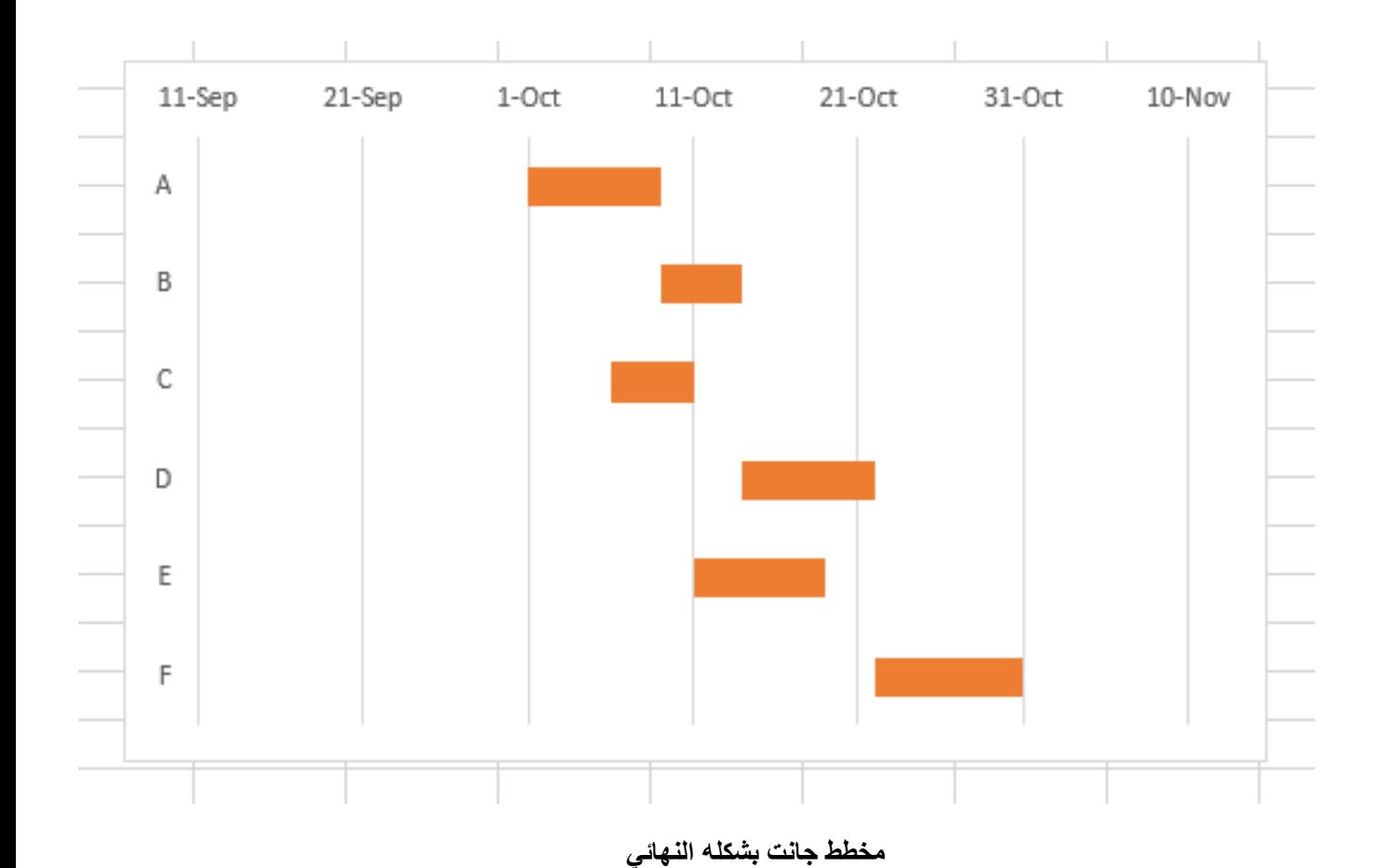